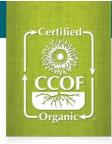

# **How to Use Action Item Tracker**

1. Log in to Myccof.org and go to the "Action Item Tracker" tab.

## A. My Action Items

Action items from CCOF that require your response or review.

### B. My Updates

Items you've submitted to CCOF that are being processed. You cannot respond here.

#### C. View All Items

View all items connected to your operation, including action items you've responded to. You cannot respond here.

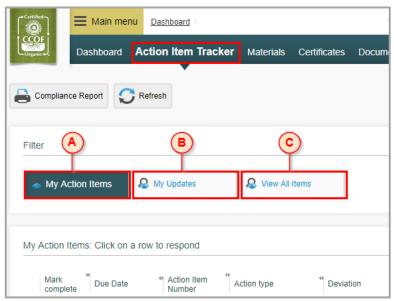

# 2. Click an action item to respond or review and mark complete

#### D. Add documents

Upload any supporting documents for CCOF to review in response to your action item.

### E. Add communication

Write a response to CCOF. Press the arrow button to save your communication!

## F. Mark complete and continue

Click this button to finalize your response and move to the next item.

#### G. Save for later

if you are not ready to respond to an item you can click this button to save your response for later.

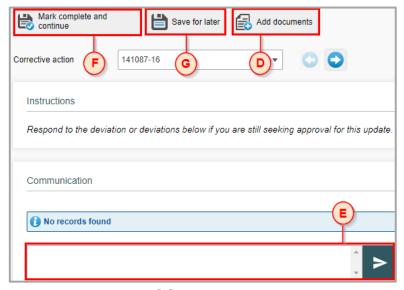

# 3. Submit your responses to CCOF

## H. Submit complete responses

Click this button on the main Tracker page to send your responses to CCOF. Only action items marked complete (blue check mark) will be submitted to CCOF.

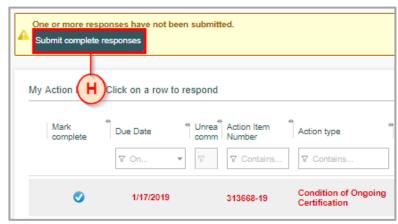